## Banner Web Self Service 9 Withdrawing

Visit the Following Website:

o <a href="https://ssba.ramapo.edu:8443/myssb/twbkwbis.P\_WWWLogin">https://ssba.ramapo.edu:8443/myssb/twbkwbis.P\_WWWLogin</a>

Enter Username

o IE: jramapo

**Enter Password** 

o Enter your Email Password Click Login

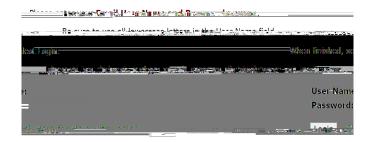

## Student Services & Financial Aid

Click on Student Services and Financial Aid Tab Click Student Registration

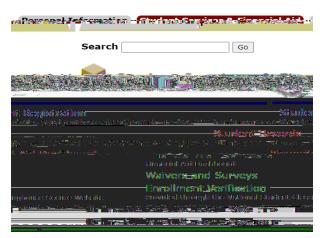

## Click on Register for Classes

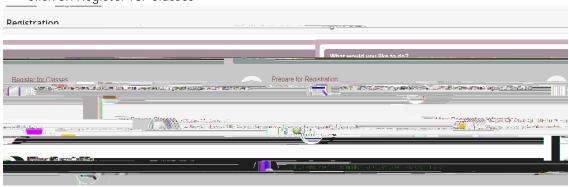

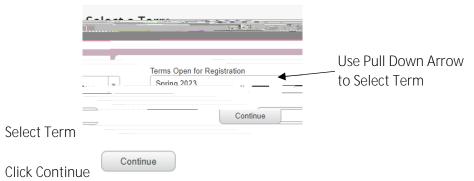

In the Summary Panel (Located in the Lower Right Panel) you will find a list of registered courses

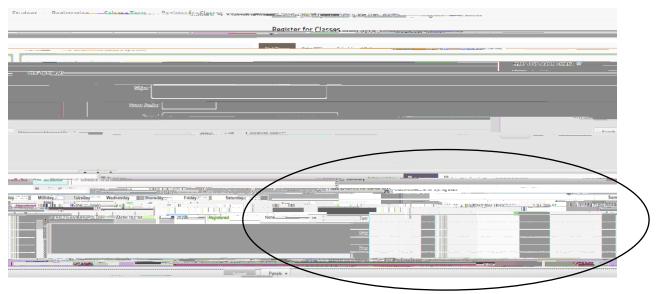

Next to each course under Action Pull Down Option. Click on the Pulldown Arrow next to the course you want to withdraw from Select Withdrawal-Web

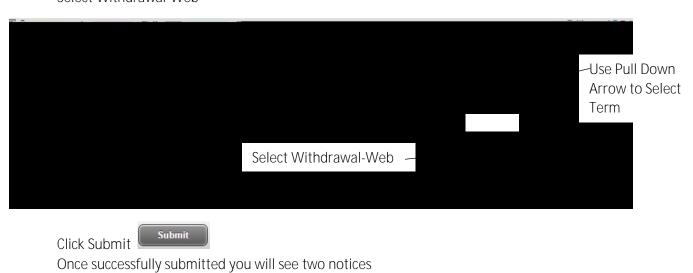

At the top of the screen in Green will be Save Successful

n will be Save Successful

Page 2 P:\Registrar\Banner WSS9\Withdrawing.docx

Status

In the Summary panel, the course status will state Withdrawn Vou can also you see you have withdrawn from your course under Schedule Details (Located in the Lower Left Panel).

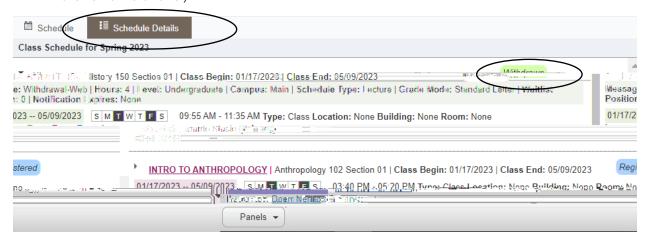

You have Successfully Withdrawn from a Course.

If you have any questions, please contact the Office of the Registrar at 201-684-7695 or at reg@ramapo.edu.